# EasyChair tutorial (logging in, submitting an abstract, submitting a paper)

## Log in to conference system

Go to the DEMSME 2017 conference submission system webpage (EasyChair):

<https://easychair.org/conferences/?conf=demsme2017>

If you already have an EasyChair account then use your User name and Password to log in. Otherwise click on create an account (Figure 1).

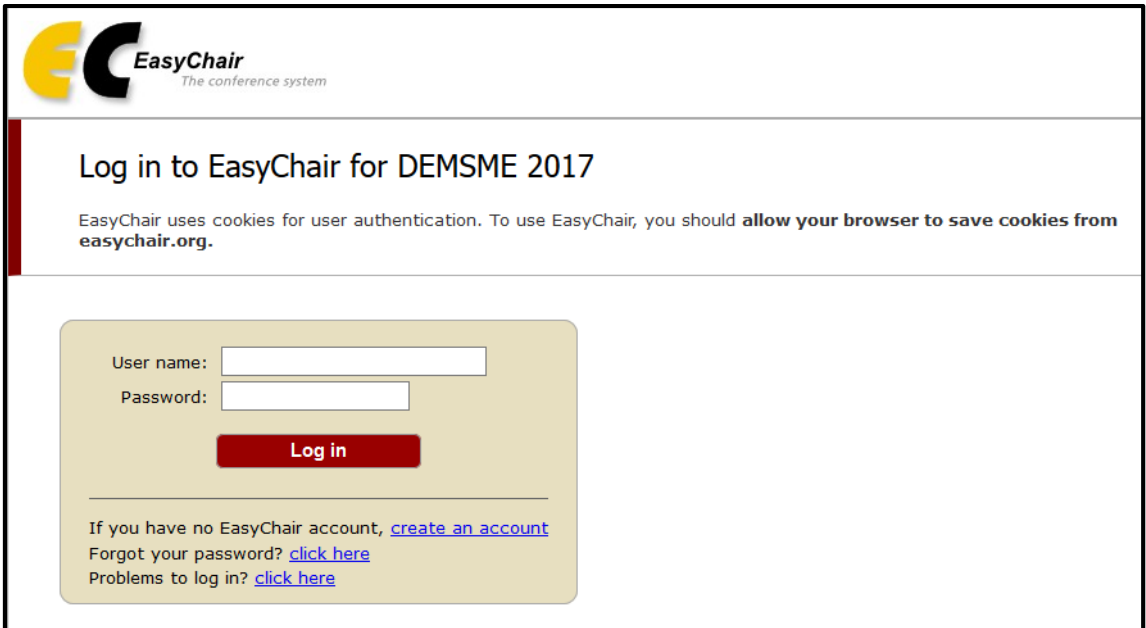

*Figure 1: Log in to EasyChair for DEMSME 2017*

Write down the captcha code and click on continue (Figure 2).

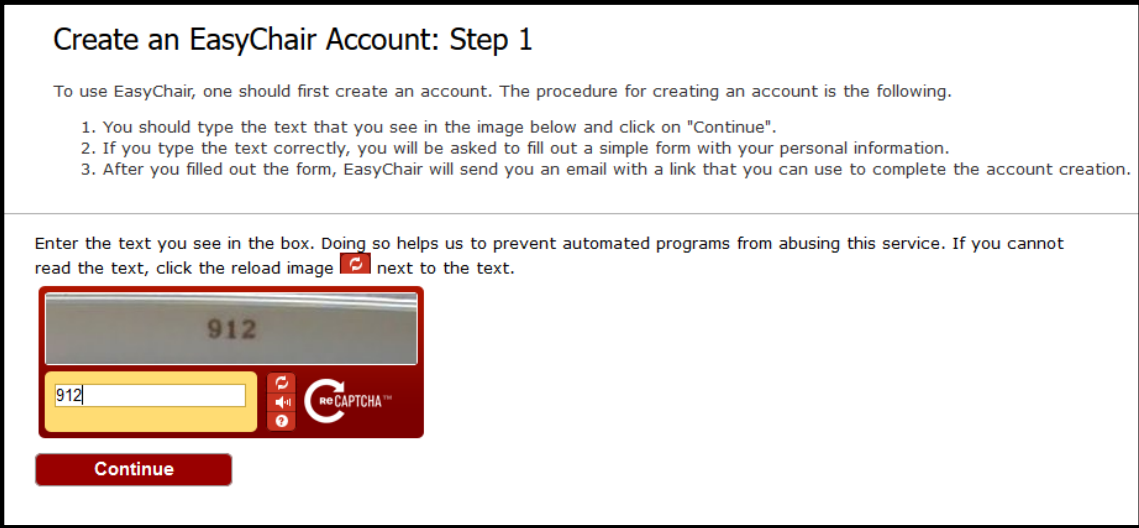

*Figure 2: Signing up for EasyChair: Step1*

Fill in your name and email address and click on continue (Figure3).

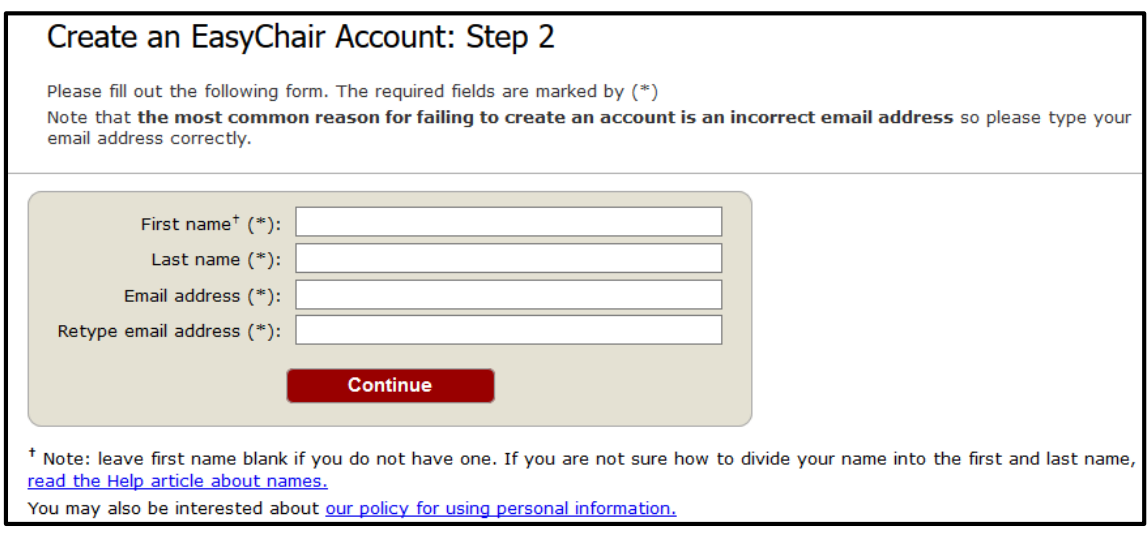

*Figure 3: Signing up for EasyChair: Step2*

You will receive a confirmation email. Click on the link provided in the e-mail to continue your registration (Figure 4).

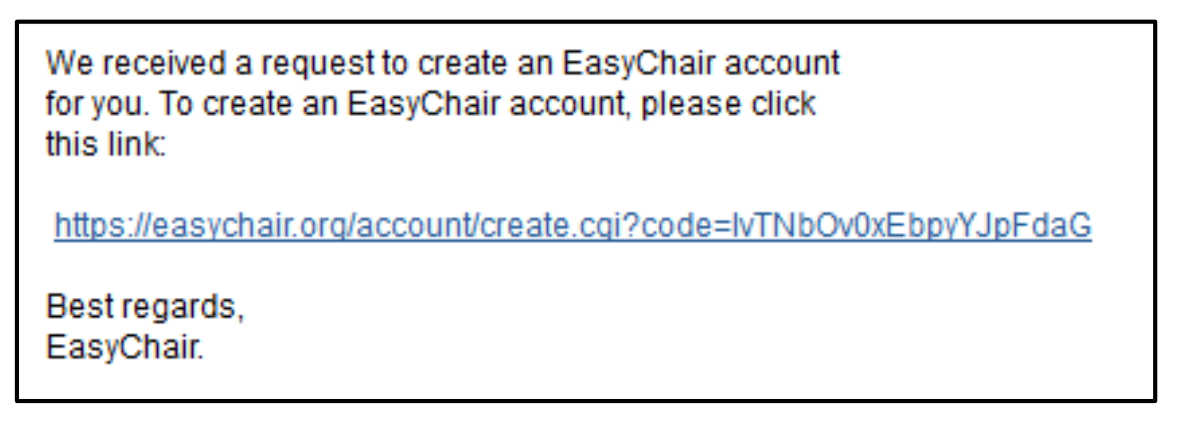

*Figure 4: Confirmation email*

Complete your registration (in your browser) by providing all the required information and click on create my account (Figure 5).

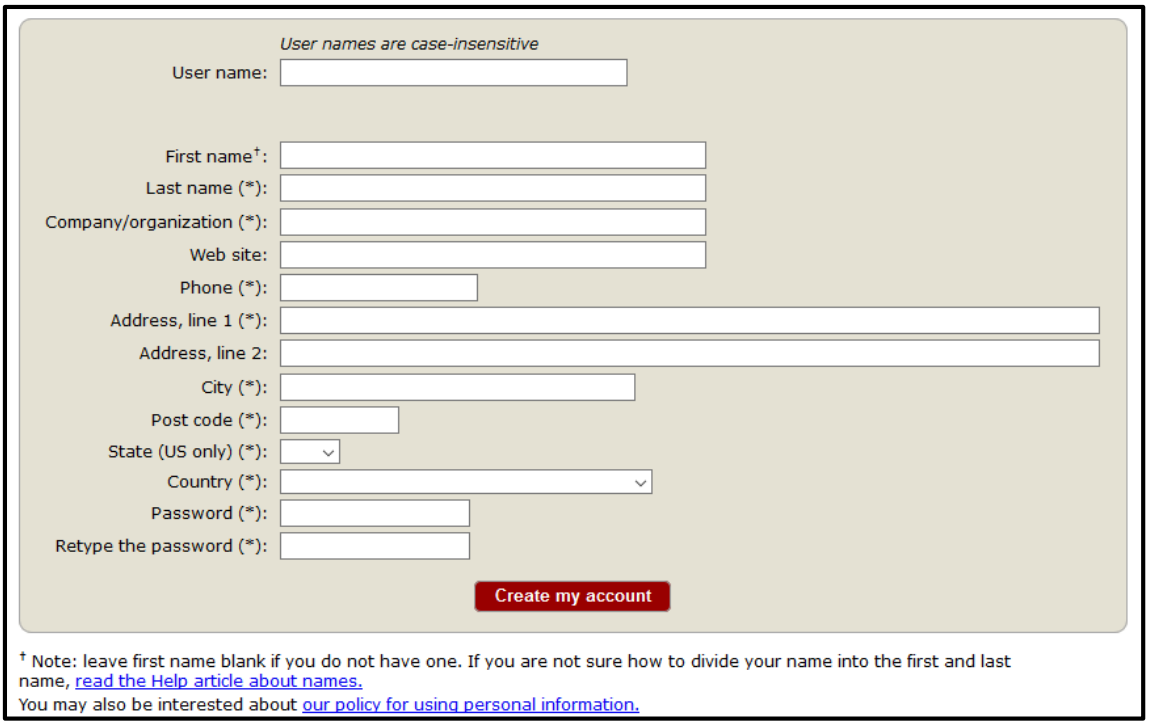

*Figure 5:Create your EasyChair account*

Now you are successfully registered. To log in to the conference submission system EasyChair webpage use your user name and password. The link to the submission is available through the conference webpage or here:

<https://easychair.org/conferences/?conf=demsme2017>

From the main menu choose item New Submission (Figure 6)

# Submitting an abstract

Go to the DEMSME 2017 conference submission system webpage (EasyChair):

<https://easychair.org/conferences/?conf=demsme2017>

| <b>DEMSME 2017 (author)</b>                                      |                                                                                    |
|------------------------------------------------------------------|------------------------------------------------------------------------------------|
| New Submission<br><b>EasyChair</b><br>DEMSME 2017<br><b>News</b> |                                                                                    |
| DEMSME 2017                                                      |                                                                                    |
| Conference Information                                           |                                                                                    |
| Acronym of the event:                                            | DEMSME 2017                                                                        |
| Name of the event:                                               | International conference on Decision making for small and medium-sized enterprises |
| Web site:                                                        | http://demsme.cms.opf.slu.cz/                                                      |
| Contact emails:                                                  | dolak@opf.slu.cz                                                                   |
| Submission page:                                                 | https://easychair.org/conferences/?conf=demsme2017                                 |
| <b>Important Dates</b>                                           |                                                                                    |
| description                                                      | dates                                                                              |
| conference   2017-05-18 - 2017-05-19                             |                                                                                    |

*Figure 6: Main page DEMSME 2017*

Now you are on the submission page. Follow the instructions and fill in all the requested author (s) information.

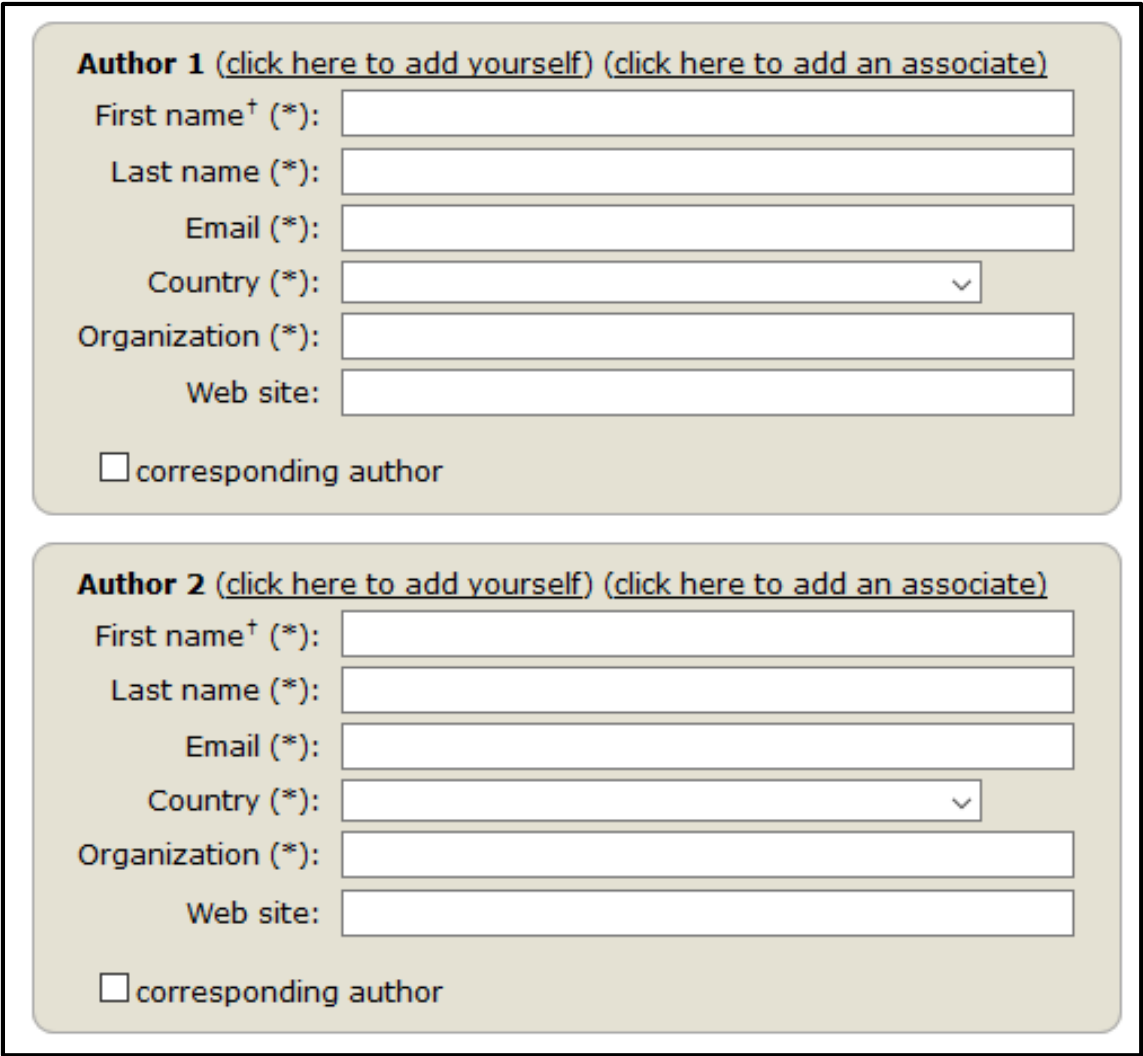

*Figure 7: Author (s) information*

Follow the instructions and fill in all the requested information about Title and Abstract, Keywords and Topics.

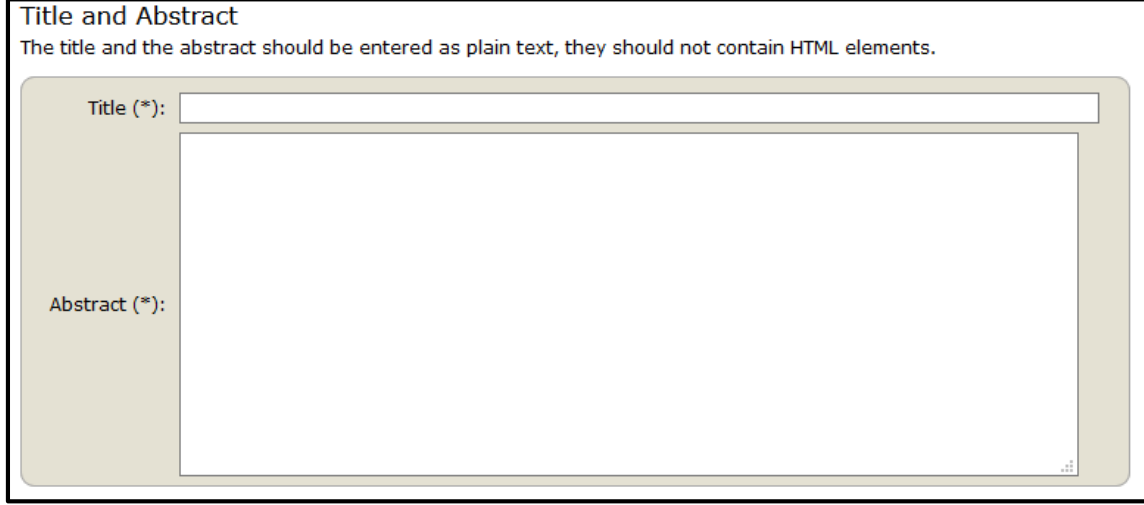

*Figure 8: Title and Abstract information*

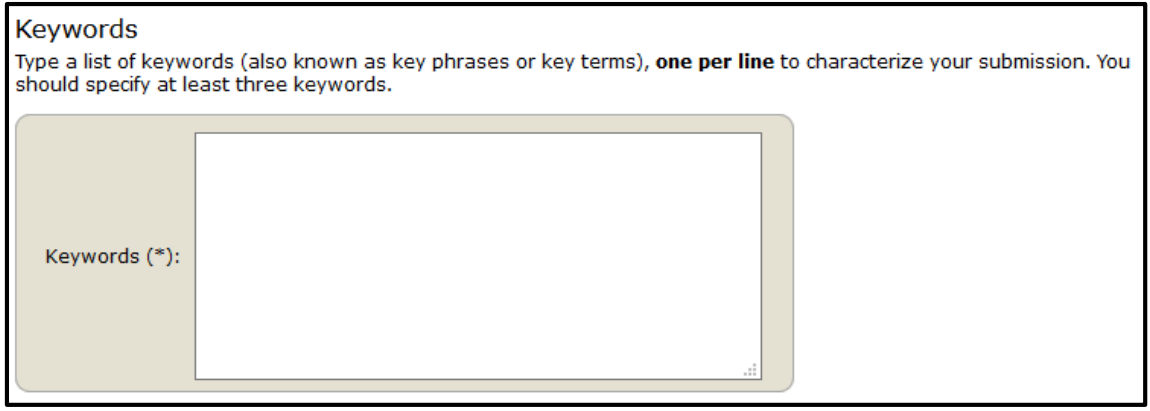

#### *Figure 9: Keywords information*

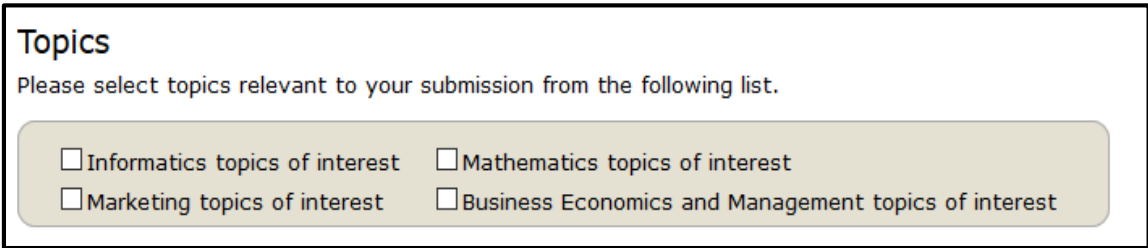

*Figure 10 Topics information*

You will finalizing submitting of your abstract by clicking on button "Submit".

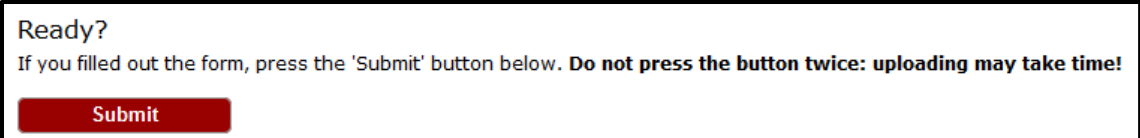

You should see the following message: "The submission has been saved!"

## Submitting a paper

Go to the list of participants section at DEMSME 2017 conference webpage:

<http://demsme.cms.opf.slu.cz/list-of-active-participants>

and check if your abstract was accepted. If your abstract was accepted, log in to the DEMSME conference submission system (EasyChair):

<https://easychair.org/conferences/?conf=demsme2017>

From the main menu (on top) choose Submission # (# denotes the number of your submission) and the click on Add file (right menu)

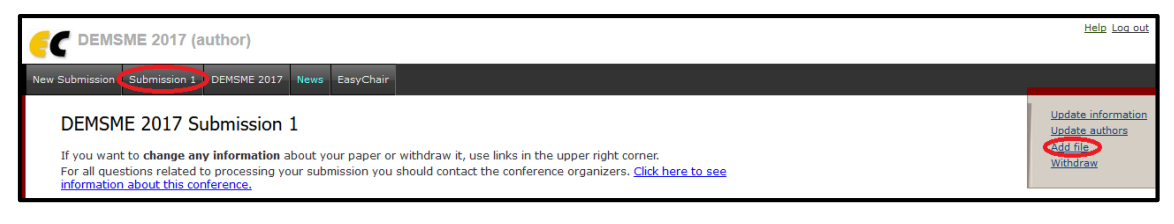

*Figure 11: Submitting of your paper*

Upload a PDF version of your paper by click on button "Procházet"… ("Browse…") and click on button Submit.

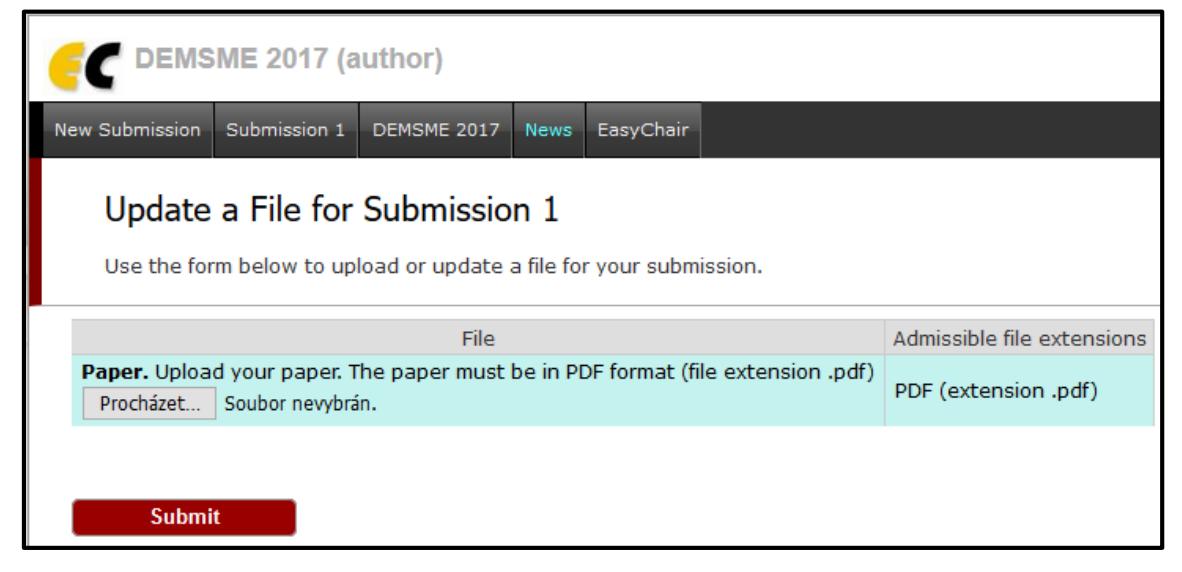

*Figure 12: Submitting the PDF version of your paper*

You should see the following message: "The file has been uploaded!"